Operating Manual System

# FUJITSU LIFEBOOK A3510

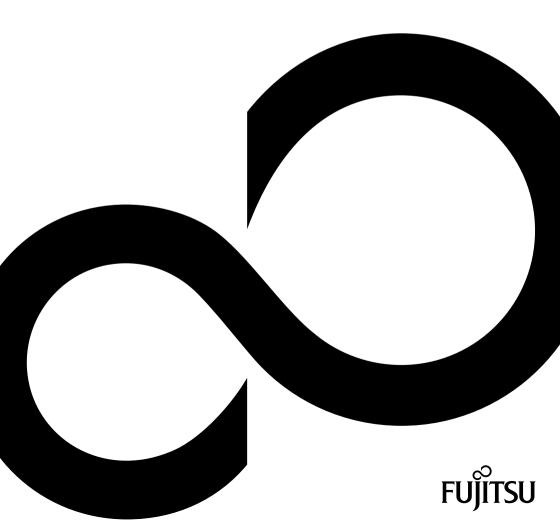

# Congratulations on your purchase of an innovative product from Fujitsu.

The latest information about our products, tips, updates etc. can be found on the Internet at: "http://www.fujitsu.com/fts/"

You can find driver updates at: "http://support.ts.fujitsu.com/download"

Should you have any technical questions, please contact:

- our Hotline/Service Desk ("http://support.ts.fujitsu.com/contact/servicedesk")
- · Your sales partner
- · Your sales office

We hope you enjoy working with your new Fujitsu system!

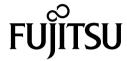

#### Published by / EU importer

Fujitsu Technology Solutions GmbH Mies-van-der-Rohe-Straße 8 80807 Munich, Germany "http://www.fujitsu.com/fts/"

#### Copyright

© Fujitsu Client Computing Limited 2020. All rights reserved.

**Publication Date** 

10/2020

Edition 1

# **FUJITSU LIFEBOOK A3510**

# Operating Manual

| Innovative technology                               | 7  |
|-----------------------------------------------------|----|
| Ports and controls                                  | 9  |
| Important notes                                     | 12 |
| First-time setup of your device                     | 16 |
| Working with the notebook                           | 19 |
| Security functions                                  | 40 |
| Connecting external devices                         | 44 |
| Removing and installing components during servicing | 49 |
| Settings in BIOS Setup Utility                      | 50 |
| Troubleshooting and tips                            | 55 |
| Technical data                                      | 63 |
| Manufacturer's notes                                | 65 |
| Index                                               | 66 |

#### Remarks

Information on the product description meets the design specifications of Fujitsu and is provided for comparison purposes. Several factors may cause the actual results to differ. Technical data is subject to change without prior notification. Fujitsu rejects any responsibility with regard to technical or editorial mistakes or omissions.

#### **Trademarks**

Fujitsu, the Fujitsu logo and LIFEBOOK are registered trademarks of Fujitsu Limited or its subsidiaries in the United States and other countries.

Microsoft and Windows are trademarks or registered trademarks of the Microsoft Corporation in the United States and/or other countries.

#### HDMI<sup>\*</sup>

HDMI and High-Definition Multimedia Interface are trademarks or registered trademarks of HDMI Licensing, LLC.s.

Bluetooth® and the Bluetooth logo are registered trademarks of Bluetooth SIG, Inc.

Adobe Reader is a trademark of Adobe Systems Incorporated.

All other trademarks specified here are the property of their respective owners.

#### Copyright

No part of this publication may be copied, reproduced or translated without the prior written consent of Fujitsu.

No part of this publication may be saved or transferred by any electronic means without the written approval of Fujitsu.

# Contents

| Innovative technology                                        | 7  |
|--------------------------------------------------------------|----|
| Further information                                          | 7  |
| Notational conventions                                       | 8  |
| Ports and controls                                           | 9  |
| Important notes                                              | 12 |
| Safety notes                                                 | 12 |
| Additional safety notes for devices with wireless components | 13 |
| Energy saving                                                | 13 |
| Energy saving under Windows                                  | 13 |
| Travelling with your notebook                                | 14 |
| Before you travel                                            | 14 |
| Notebook: transporting                                       | 14 |
| Cleaning the notebook                                        | 15 |
| Cleaning the notebook                                        | 1  |
| First-time setup of your device                              | 16 |
| Unpacking and checking the device                            | 16 |
| Selecting a location                                         | 17 |
| Mains adapter connecting                                     | 17 |
| Switching on the device for the first time                   | 18 |
| Ownering on the device for the medium.                       |    |
| Working with the notebook                                    | 19 |
| Status indicators                                            | 19 |
| Switching on the notebook                                    | 21 |
| Notebook: switching off                                      | 21 |
| Keyboard                                                     | 22 |
| Separate number block                                        | 24 |
| Key combinations                                             | 24 |
| Country and keyboard settings                                | 26 |
| Touchpad and touchpad buttons                                | 26 |
| Moving the pointer                                           | 26 |
| Selecting an item                                            | 27 |
| Executing commands                                           | 27 |
| Dragging items                                               | 27 |
| Switching the Touchpad on and off                            | 27 |
| LCD screen                                                   | 28 |
| Camera                                                       | 29 |
| Rechargeable battery                                         | 30 |
| Charging, caring for and maintaining the battery             | 30 |
| Removing and installing the battery                          | 30 |
| Optical drive (optional)                                     | 34 |
| Handling data carriers                                       | 34 |
| CD/DVD indicator                                             | 34 |
| Inserting or removing a data carrier                         | 35 |
| Manual removal (emergency removal)                           | 35 |
| Using the power-management features                          | 36 |
| Adjusting fan control                                        | 36 |
| Memory cards                                                 |    |
|                                                              |    |
| Supported formats Inserting the memory card                  |    |
| Removing the memory card                                     |    |
| Removing the memory card                                     | 3/ |

#### Contents

| Loudspeakers and microphones                                                     | 38<br>38 |
|----------------------------------------------------------------------------------|----------|
| Switching the wireless components on and off                                     | 38       |
| Setting up WLAN access                                                           | 38       |
| Ethernet and LAN                                                                 | 39       |
| Security functions                                                               | 40       |
| Using the Security Lock                                                          | 40       |
| Configuring password protection in BIOS Setup Utility                            | 41       |
| Protecting BIOS Setup Utility (supervisor and user password)                     | 41       |
| Password protection for booting of the operating system                          | 42       |
| Password protection for the hard disk                                            | 43       |
|                                                                                  |          |
| Connecting external devices                                                      | 44       |
| Connecting an external monitor                                                   | 44       |
| Connecting USB devices                                                           | 45<br>46 |
| USB connection with charging function (USB Type-C)                               | 40       |
| USB port with charging function (Anytime USB charge)                             | 47       |
| How to remove USB devices correctly  Headset port                                |          |
| neauset port                                                                     | 70       |
| Removing and installing components during servicing                              | 49       |
| Settings in BIOS Setup Utility                                                   | 50       |
| Starting the BIOS Setup Utility                                                  | 50       |
| Operating the BIOS Setup Utility                                                 | 51       |
| Exiting BIOS Setup Utility                                                       | 52       |
| Exit Saving Changes - save changes and exit BIOS Setup Utility                   | 52       |
| Exit Discarding Changes – Discard changes and exit BIOS Setup Utility            | 52       |
| Load Setup Defaults – Copy Standard Entries                                      | 52       |
| Discard Changes – Discard changes without exiting the BIOS Setup Utility         | 52       |
| Save Changes - save changes without exiting the BIOS Setup Utility               | 52       |
| Save Changes and Power Off                                                       | 52       |
| Erase Disk                                                                       | 53       |
| Troubleshooting and tips                                                         | 55       |
| Executing a reset                                                                |          |
| Forced shut down                                                                 | 56       |
| Carry out a system or battery reset                                              | 56       |
| Help if problems occur                                                           | 56       |
| Restore contents of the hard disk from Recovery CD/DVD                           | 57       |
| Restoring the system under Windows 10                                            | 57       |
| The notebook's date or time is incorrect                                         | 57       |
| The notebook's LCD screen remains blank                                          | 58       |
| The LCD screen is difficult to read                                              | 58       |
| The external monitor remains blank                                               | 58       |
| The external monitor is blank or the image is unstable                           | 59       |
| The notebook cannot be started                                                   | 59       |
| The notebook stops working                                                       | 60       |
| The printer does not print                                                       | 60       |
| The wireless connection to a network does not work  Error messages on the screen | 60<br>61 |
| -                                                                                |          |
| Technical data                                                                   |          |
| LIFEBOOK                                                                         | 63       |

| Rechargeable battery Mains adapter, 65 W Radio frequencies used |     | <br> | <br> | <br> | <br> | <br> | <br> | <br>   | <br> | <br> | <br> |    | <br> | <br>64 |
|-----------------------------------------------------------------|-----|------|------|------|------|------|------|--------|------|------|------|----|------|--------|
| Manufacturer's notes Disposal and recycling                     |     | <br> | <br> | <br> | <br> | <br> | <br> | <br>   | <br> | <br> | <br> |    | <br> | <br>65 |
| Other certification marking                                     | ngs | <br> | <br> | <br> | <br> | <br> | <br> | <br>٠. | <br> | <br> | <br> | ٠. | <br> | <br>65 |
| Index                                                           |     |      |      |      |      |      |      |        |      |      |      |    |      | 66     |

# Innovative technology

... and ergonomic design make your device a reliable and convenient companion.

The device boots very quickly, is ready for immediate use and offers a particularly long operating time because of its high capacity battery.

With the user-friendly "BIOS Setup Utility" you can control your notebook's hardware and better protect your system against unauthorised access by using the powerful password properties.

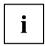

Information on the connections and user components of your notebook can be found in <u>"Ports and controls"</u>, <u>Page 9</u>.

#### **Further information**

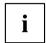

The Windows drivers for your device can be found on our Internet site. The factory installation of your device does not support any other operating system. Fujitsu Technology Solutions accepts no liability whatsoever if any other operating system is used.

Software oriented components of these instructions refer to Microsoft products, if they come within the scope of the delivery.

If you install other software products, pay attention to the operating instructions of the manufacturer

## **Notational conventions**

| <u>^</u>          | Pay particular attention to text marked with this symbol. Failure to observe these warnings could pose a risk to health, damage the device or lead to loss of data. The warranty will be invalidated if the device becomes defective through failure to observe these warnings. |
|-------------------|----------------------------------------------------------------------------------------------------|
| i                 | Indicates important information for the proper use of the device.                                                                                                    |
| <b>&gt;</b>       | Indicates an activity that must be performed                                                                                                    |
| $\hookrightarrow$ | Indicates a result                                                                                                    |
| This font         | indicates data entered using the keyboard in a program dialogue or at the command line, e.g. your password (Name123) or a command used to start a program (start.exe)                                                                                                    |
| This font         | indicates information that is displayed on the screen by a program, e.g.: Installation is complete.                                                                                                    |
| This font         | Indicates                                                                                                    |
|                   | <ul> <li>terms and texts used in a software interface, e.g.: Click on Save</li> <li>names of programs or files, e.g. Windows or setup.exe.</li> </ul>                                                                                                    |
| "This font"       | Indicates                                                                                                    |
|                   | cross-references to another section, e.g. "Safety information"                                                                                                    |
|                   | <ul> <li>cross-references to an external source, e.g. a web address: For more<br/>information, go to "http://www.fujitsu.com/fts/"</li> </ul>                                                                                                    |
|                   | Names of CDs, DVDs and titles or designations for other materials,<br>e.g.: "CD/DVD Drivers & Utilities" or "Safety/Regulations" manual                                                                                                    |
| Key               | indicates a key on the keyboard, e.g: F10                                                                                                    |
| This font         | indicates terms and texts that are emphasised or highlighted, e.g.: Do not switch off the device                                                                                                    |

# Ports and controls

This chapter presents the individual hardware components of your device. It gives an overview of the indicators and connections of the device. Please familiarise yourself with these components before you start to work with the device.

#### Front

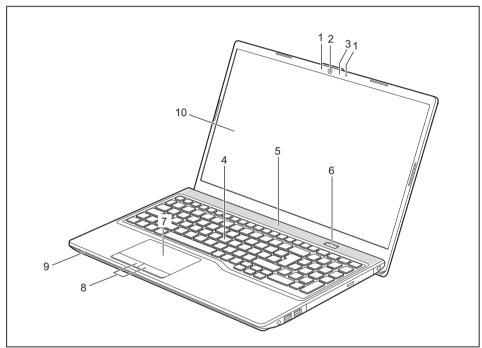

1 = Microphone

2 = Camera

3 = Camera LED

4 = Keyboard

5 = Loudspeakers

6 = ON/OFF switch

7 = Touchpad

8 = Touchpad buttons

9 = Status indicators

10 = LCD screen

#### Left panel

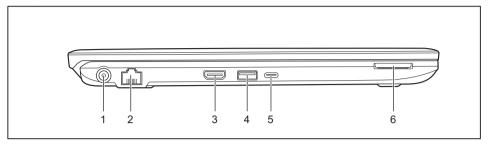

- 1 = DC input connector (DC IN)
- 2 = LAN port
- 3 = HDMI port
- 4 = USB 3.2 Gen1 port with charging function (USB Type-A, Anytime USB charge)
- 5 = USB 3.2 Gen2 with charging function (USB Type-C with Displayport)
- 6 = Memory card slot

#### Right panel

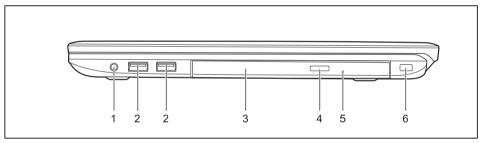

- 1 = Headset port
- 2 = USB port 3.2 Gen1 (USB Type-A)
- 3 = Optical drive (optional)

- 4 = Optical drive eject button
- 5 = Opening for manual emergency removal
- 6 = Security Lock device

#### Underside

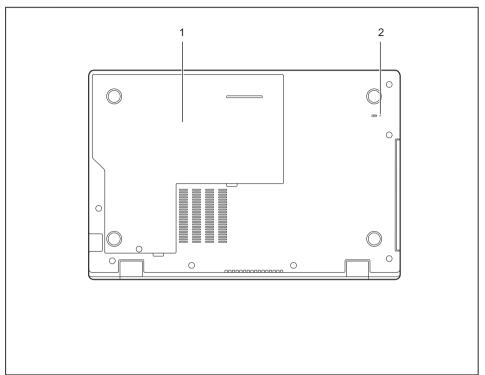

1 = Service door

2 = Reset button

## Important notes

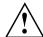

This chapter contains essential safety information which must be followed when working with your notebook. Other notes also provide useful information which will help you with your notebook.

## Safety notes

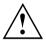

Please follow the safety notes provided in the "Safety/Regulations" manual as well as the safety notes given below.

Please pay special attention to the sections in the manual marked with the symbol on the left.

When connecting and disconnecting cables, observe the relevant notes in this operating manual.

In order to prevent burn injury or the device from overheating, do not lay the device directly on your lap and make sure that the ventilation openings are not obstructed.

Read the information on the ambient conditions in the "Technical data",

Page 63 and "First-time setup of your device", Page 16 before preparing your notebook for use and switching it on for the first time.

When cleaning the device, please observe the relevant notes in the section "Cleaning the notebook", Page 15.

Pay attention to the additional safety notes for devices with wireless components provided in the "Safety/Regulations" manual.

Please refer to the notes in the chapter "Removing and installing components during servicing", Page 49.

This notebook complies with the relevant safety regulations for data processing equipment. If you have questions about using your notebook in a particular area, please contact your sales outlet or our Hotline/Service Desk.

#### Opening angle of the LCD screen

Please open the LCD screen carefully until you feel resistance. Do not try to open it further with force!

# Additional safety notes for devices with wireless components

If a wireless component (Wireless LAN, Bluetooth, UMTS, LTE) is incorporated into your notebook, you must be sure to observe the following safety notes when using your notebook:

- Switch off the wireless components when you are in an aircraft or driving in a car.
- Switch off the wireless components when you are in a hospital, an operating room or near a medical electronics system. The transmitted radio waves can impair the operation of medical devices.
- Switch off the wireless components when you let the device get near flammable gases or into hazardous environments (e.g. petrol station, paintshops), as the transmitted radio waves can cause an explosion or a fire.

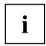

For information on how to switch wireless components on and off, see chapter "Switching the wireless components on and off", Page 38.

## **Energy saving**

Switch the notebook off when it is not in use. Switch off external, connected devices if you are not using them. If you use the energy saving functions, the notebook uses less energy. You will then be able to work for longer before having to recharge the battery.

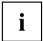

Energy efficiency is increased and the environmental impact is reduced. You save money while protecting the environment.

#### **Energy saving under Windows**

Make use of the power management features (see ""Using the power-management features", Page 36").

## Travelling with your notebook

Please observe the points listed below when travelling with your notebook.

#### Before you travel

- ▶ Back up important data stored on your hard disk.
- ► Switch off the wireless component for data security reasons. With data traffic via a wireless connection, it is also possible for unauthorised third parties to receive data.

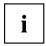

Information on activating data encryption is provided in the documentation for your wireless component.

► If you wish to use your notebook during a flight, first check with the flight attendants if it is OK to do so.

#### When travelling in other countries

- ▶ If you are travelling abroad, check that the mains adapter can be operated with the local mains voltage. If this is not the case, obtain the appropriate mains adapter for your notebook. Do not use any other voltage converter!
- ► Check whether the local mains voltage and the power cable are compatible. If this is not the case, buy a power cable that matches the local conditions.
- ► Contact the relevant authorities of the country you will be travelling in as to whether you may operate the radio component integrated into your notebook computer. Please observe the additional safety instructions for devices with radio components, found in the handbook "Safety/formalities".

### Notebook: transporting

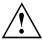

Protect the notebook from severe shocks and extreme temperatures (e.g. direct sunlight in a car).

- ▶ If your device has an optical drive, remove all data media (e.g. CD, DVD) from the drives.
- ▶ Switch the notebook off.
- ▶ Unplug the mains adapter and all external devices from the power socket.
- ▶ Disconnect the mains adapter cable and the data cables for all external devices.
- Close the LCD screen.
- ► To protect against damaging jolts and bumps, use a notebook carrying case to transport your notebook.

## Cleaning the notebook

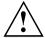

Do not clean any interior parts yourself; leave this job to a service technician.

Only use cleaning products designed for computers. Normal household cleaners and polishes can damage the markings on the keyboard and the device, the paintwork or the notebook itself.

Ensure that no liquid enters the notebook.

The LCD screen very sensitive to scratches. Only clean the display surface with a very soft, slightly damp cloth.

- Switch the notebook off.
- ► In order to prevent accidentially switching the device on, remove the power cable from the mains adaptor and remove the battery (see "Removing and installing the battery", Page 30).
- → The surface can be cleaned with a dry cloth. If particularly dirty, use a cloth which has been moistened in mild detergent and then carefully wrung out.

You can use disinfectant wipes to clean the keyboard and the touchpad.

Ensure that no liquid enters the device.

## First-time setup of your device

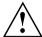

Please read the chapter "Important notes", Page 12.

If your device is equipped with a Windows operating system, the necessary hardware drivers and supplied software are already pre-installed.

Before you switch on the device for the first time, connect it to the mains voltage using the mains adapter, see "Mains adapter connecting", Page 17. The mains adapter must be connected during the entire installation process.

A system test is performed when your device is first switched on. Various messages can appear. The display may remain dark for a short time or may flicker.

Please follow the instructions on the screen.

NEVER switch off your device during the first-time setup process.

When the device is delivered, the battery is located in the battery compartment. The battery must be charged if you want to operate your device using the battery.

When used on the move, the built-in battery provides the device with the necessary power. You can increase the operating time by using the available energy-saving functions.

For instructions on how to connect external devices (e.g. mouse, printer) to your device, please refer to the operating manual for your device.

## Unpacking and checking the device

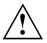

Should you discover any damage that occurred during transportation, notify your local sales outlet immediately!

- ▶ Unpack all the individual parts.
- ► Check your device for any visible damage which may have occurred during transportation.

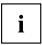

You may need the packaging in the future, if you need to transport your device.

## Selecting a location

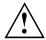

Select a suitable location for the device before setting it up. Follow the instructions below when doing so:

- Never place the device or the mains adapter on a heat-sensitive surface.
   The surface could be damaged as a result.
- Never place the device on a soft surface (e.g. carpeting, upholstered furniture, bed). This can block the air vents and cause overheating and damage.
- The underside of the device heats up during normal operation. Prolonged contact with the skin may become unpleasant or even result in burns.
- Place the device on a stable, flat, non-slippery surface. Please note that the rubber feet of the device may mark certain types of delicate surfaces.
- Keep other objects at least 100 mm / 3.94 inches away from the device and its mains adapter to ensure adequate ventilation.
- · Never cover the ventilation slots of the device.
- Do not expose the device to extreme environmental conditions. Protect the device from dust, humidity, and heat.

## Mains adapter connecting

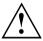

Observe the safety notes in the enclosed "Safety/Regulations" manual.

The supplied power cable conforms to the requirements of the country in which you purchased your device. Make sure that the power cable is approved for use in the country in which you intend to use it.

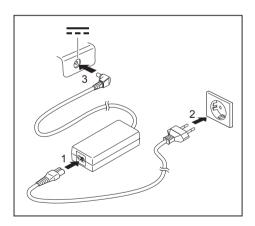

- ► Connect the power cable (1) to the power adapter provided for the device, see chapter "Technical data", Page 63.
- ▶ Plug the mains cable (2) into a mains outlet.
- ► Connect the mains adapter cable (3) to the DC jack (DC IN) of the device.

## Switching on the device for the first time

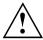

When you switch on the device for the first time, the supplied software is installed and configured. Because this procedure must not be interrupted, you should set aside enough time for it to be fully completed and connect the device to the mains using the mains adapter.

During the installation process, DO NOT restart the device unless you are requested to do so!

To make it easier to use your device for the first time, the operating system is pre-installed on the hard disk.

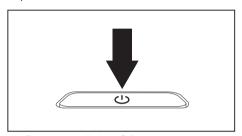

Switch on your device.

During installation, follow the instructions on screen.

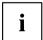

If a Windows operating system is installed on your device, you will find more information on the system and drivers, help programmes, updates, manuals etc. on the device or on the Internet at "http://www.fujitsu.com/fts/support/".

You can find information and help on the Windows operating system functions on the Internet at "http://windows.microsoft.com".

# Working with the notebook

This chapter describes the basics for operating your notebook. Please read the chapter entitled "Connecting external devices", Page 44 for instructions on how to connect devices such as a mouse and a printer to the notebook.

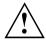

Please refer to the notes in "Important notes", Page 12.

#### Status indicators

The status indicators provide information about the status of the power supply, the drives and the keyboard functions.

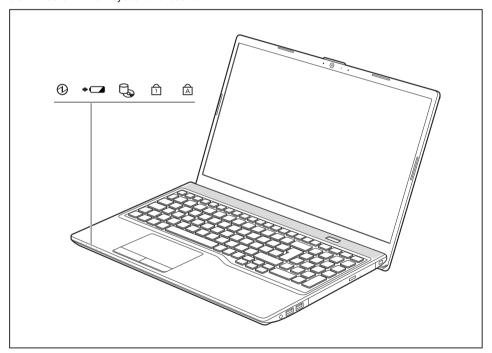

| Status indicators    | Description                                                                                                    |  |  |  |  |
|----------------------|----------------------------------------------------------------------------------------------------|--|--|--|--|
| > Cartain indicators | Power-on indicator/Standby  The indicator is lit: The notebook is switched on.  The indicator flashes: The notebook is in standby mode.  The indicator is not lit: The notebook is switched off.  Battery status indicator/mains connection The state of charge of the battery is shown by the battery indicator.  With AC adapter connected:  The indicator lights up orange: The battery is charging.  The indicator is off: Charging is completed.  The indicator flashes orange: The battery cannot be charged as the battery is too hot or cold for charging. The charging process is continued as soon as the battery reaches a permissible temperature again.  Running on battery (without AC adapter):  The indicator ights up red: Battery level is 19-0%.  The indicator flashing slowly red: Battery level is 19-0% and the system is in power saving mode.  Battery abnormality/error: The indicator flashes red. |  |  |  |  |
| <b>Q</b>             | Drive indicator Indicator is illuminated: One of the drives (e.g. hard disk, optical drive) is being accessed.                                                                                                    |  |  |  |  |
| 1                    | Num Lock indicator  The indicator is lit: The Num key has been pressed. The virtual numerical keypad is activated. You can output the characters indicated on the upper right of the keys.                                                                                                    |  |  |  |  |
| A                    | Caps Lock indicator  The indicator is lit: The Caps Lock key has been pressed. All the characters you type will appear in upper case. In the case of overlay keys, the character printed on the upper left of the key will appear when that key is pressed.                                                                                                    |  |  |  |  |

## Switching on the notebook

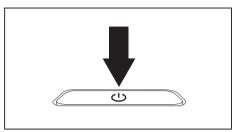

→ The power-on indicator is lit.

- ▶ Open the LCD screen.
- Press the ON/OFF button for about 1 second to switch the notebook on.

## Notebook: switching off

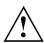

Back up your data and close all applications before you switch off your device. Otherwise data might be lost.

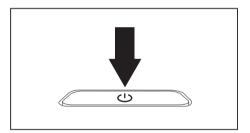

- ▶ Shut down the operating system correctly.
- If the notebook does not switch itself off automatically, press the ON/OFF button for about 5–10 seconds.
- ▶ Close the LCD screen.

## **Keyboard**

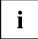

The keyboard of your notebook is subject to continuous wear through normal use. The key markings are especially prone to wear. The key markings are liable to wear away over the life of the notebook.

The keyboard has been designed to provide all the functions of an enhanced keyboard. Some enhanced keyboard functions are mapped with key combinations.

The following description of keys refers to Windows. Additional functions supported by the keys are described in the relevant manuals supplied with your application programs.

The figure below shows how to access the different characters on keys with overlaid functions. The example applies when the Caps Lock key has not been activated.

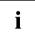

The illustrations shown below may differ from your actual device.

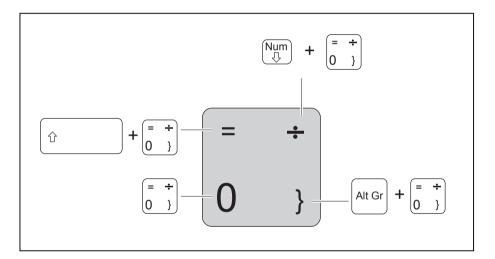

| Key          | Description                                                                                                    |
|--------------|----------------------------------------------------------------------------------------------------|
| •            | Backspace key The Backspace key deletes the character to the left of the cursor.                                                                                                    |
| <del> </del> | Tab key The Tab key moves the cursor to the next tab stop.                                                                                                    |
|              | Enter key (return) The Enter key terminates a command line. The command you have entered is executed when you press this key.                                                                                                    |
| Û            | Caps Lock key The Caps Lock key activates the Caps Lock mode, and the corresponding icon is displayed in the Windows information area. In Caps Lock mode, all of the characters you type appear in upper case. In the case of overlay keys, the character printed on the upper left of the key will appear when that key is pressed. To cancel the Caps Lock function, simply press the Caps Lock key again. |
| Û            | Shift key The Shift key causes uppercase characters to appear. In the case of overlay keys, the character printed on the upper left of the key appears when that key is pressed.                                                                                                    |
| Fn           | Fn key The Fn key enables the special functions indicated on overlay keys (see "Key combinations", Page 24).                                                                                                    |
| †<br>-     - | Cursor keys The cursor keys move the cursor in the direction of the arrow, i.e. up, down, left, or right.                                                                                                    |
|              | Windows key The Windows key switches between the start screen and the last used application.                                                                                                    |
|              | Menu key The Menu key opens the menu for the active application.                                                                                                    |

### Separate number block

The keyboard of your notebook has a separate number block on the far right.

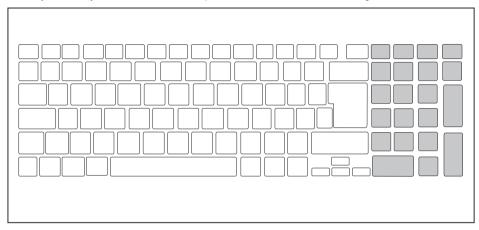

## **Key combinations**

The following description of key combinations applies to Windows operating systems. Some of the following key combinations may not function in other operating systems or with certain device drivers.

Other key combinations are described in the relevant manuals supplied with your application programs.

Key combinations are entered as follows:

- ▶ Press the first key in the combination and keep it pressed.
- ▶ While holding the first key down, press the other key or keys in the combination.

| Combination    | Description                                                                                                   |  |  |  |  |  |  |  |  |
|----------------|----------------------------------------------------------------------------------------------------|--|--|--|--|--|--|--|--|
| Fn + <b>F1</b> | Switch microphone on / off This key combination switches the microphones of the notebook off or on.           |  |  |  |  |  |  |  |  |
| Fn + <b>F2</b> | Switching the loudspeakers on / off This key combination switches the loudspeakers of the notebook off or on. |  |  |  |  |  |  |  |  |
| Fn + <b>F3</b> | Decrease volume This key combination reduces the volume of the internal loudspeakers.                         |  |  |  |  |  |  |  |  |
| Fn + <b>F4</b> | Increase volume This key combination increases the volume of the internal loudspeakers.                       |  |  |  |  |  |  |  |  |

| Combination      | Description                                                                                                    |
|------------------|----------------------------------------------------------------------------------------------------|
| Fn + F5          | Switching the wireless components on / off This key combination switches the wireless components off or on.                                 |
| Fn + <b>F6</b>   | Switching the touchpad and touchpad buttons on/off This key combination switches the touchpad and the touchpad buttons on or off.           |
| Fn + <b>F7</b>   | Decrease screen brightness This key combination decreases the brightness of the screen.                                                     |
| Fn + F8          | Increase screen brightness This key combination increases the brightness of the screen.                                                     |
|                  | Power management functions                                                                                                    |
| Fn + <b>F9</b>   | Use this key combination to activate the power management functions (see chapter "Using the power-management features", Page 36).           |
| Fn + <b>F10</b>  | Toggle output screen Use this key combination to select which screen(s) is/are used for display if an external monitor is connected.        |
|                  | Screen output is possible:                                                                                                    |
|                  | only on the notebook's LCD screen                                                                                                    |
|                  | on the LCD screen of the notebook and the external monitor at the same time                                                                 |
|                  | only on the external monitor     This setting is useful if you would like a high resolution and a high refresh rate on an external monitor. |
| Alt + □          | Switch between open applications Use this key combination to switch between several open applications.                                      |
| Ctrl + Alt + Del | Windows security/Task-Manager This key combination opens the Windows security/Task-Manager window.                                          |
| Ŷ                | Back tab This key combination moves the cursor back to the previous tab stop.                                                               |

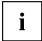

Key combinations using the Windows keys are detailed in the manual for your operating system.

#### Country and keyboard settings

Change the country and keyboard settings as described in the documentation for your operating system.

## Touchpad and touchpad buttons

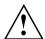

Keep the touchpad clean. Protect it from dirt, liquids and grease.

Do not use the touchpad if your fingers are dirty.

Do not rest heavy objects (e.g. books) on the touchpad or the touchpad buttons.

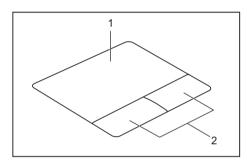

1 = Touchpad

2 = Touchpad buttons

The touchpad enables you to move the mouse pointer on the screen.

The touchpad buttons allow you to select and execute commands. They correspond to the buttons on a conventional mouse.

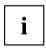

You can use a key combination to disable the touchpad, to avoid accidentally moving the pointer on the screen (see also "Key combinations", Page 24).

#### Moving the pointer

- ▶ Move your finger on the touchpad.

#### Selecting an item

- ▶ Move the pointer to the item you wish to select.
- ▶ Tap the touchpad once or press the left button once.
- → The item is selected.

#### **Executing commands**

- ▶ Move the pointer to the field you wish to select.
- ▶ Tap the touchpad twice or press the left button twice.
- → The command is executed.

#### **Dragging items**

- Select the desired item.
- Press and hold the left button and, with your finger on the touchpad, drag the item to the desired position.
- → The item will be moved.

## Switching the Touchpad on and off

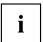

You can switch the touchpad on and off using the keyboard, see "Key combinations", Page 24.

#### LCD screen

High-quality LCD screens (TFT) are installed in Fujitsu notebooks. For technical reasons, these screens are manufactured for a particular resolution. An optimum and sharp image can only be ensured with the resolution intended for the particular screen. A screen resolution which differs from the specification can result in an unclear image.

The resolution of your notebook's screen is set to the optimum at the factory.

With the present standards of production technology, absolutely flawless screen images cannot be guaranteed. There may be a few constantly light or dark pixels (picture elements) on the screen. The maximum permitted number of such faulty pixels is specified in the international standard ISO 9241-307 (Class II).

#### Example:

A screen with an HD resolution of 1366 x 768 has 1366 x 768 = 1049088 pixels. Each pixel consists of three subpixels (red, green and blue), making a total of about 3 million subpixels. According to ISO 9241-307 (class II), a maximum of 2 light and 2 dark pixels and in addition 5 light or 10 dark subpixels or an equivalent mix (1 light subpixel counts as 2 dark subpixels) are allowed to be defective.

Pixel A pixel consists of 3 subpixels, normally red, green and

blue. A pixel is the smallest element that can be generated

by complete functionality of the display.

Subpixel A subpixel is a separately addressable internal structure

within a pixel that enhances the pixel function.

Cluster A cluster contains two or more defective pixels or

subpixels in a 5 x 5 pixel block.

#### Background lighting

LCD screens are operated with background lighting. The luminosity of the background lighting can decrease during the period of use of the notebook. However, you can set the brightness of your screen individually.

#### Synchronising the display on the LCD screen and an external monitor

For more information, please refer to the chapter "Key combinations", Page 24 under "Toggle output screen".

#### Camera

Depending on the software used, you can use your camera to take pictures, record video clips or take part in web chats.

The camera has its own status indicator. The status indicator lights up when the camera is active.

- The picture quality depends on the lighting conditions and the software being used.
- You can only use the camera with a particular application (e.g. an Internet telephony program or a video conferencing program which supports a camera).
- When using the camera, the notebook support must not shake.
- The camera automatically adjusts itself to the current light level. For this reason the LCD display may flicker while the light level is adjusted.

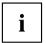

Further information on use of the camera and additional settings can be found in the Help function of the program which uses the camera.

## Rechargeable battery

When not plugged into a mains socket, the notebook runs on its built-in battery. You can increase the life of the battery by caring for the battery properly. The average battery life is around 500 charge/discharge cycles.

You can extend the battery life by taking advantage of the available energy saving functions.

### Charging, caring for and maintaining the battery

The notebook's rechargeable battery can only be charged when the ambient temperature is between 5  $^{\circ}$ C / 41  $^{\circ}$ F and max. 35  $^{\circ}$ C / 95  $^{\circ}$ F.

You can charge the battery by connecting the notebook to the mains adapter (see "Mains adapter connecting", Page 17).

Please note that the battery will not be charged if the battery status is between 90% and 100%. If the battery status is less than 90% and the mains adapter is connected, the battery will be charged to 100%.

When the battery state of charge is low, a message from the operating system appears. If you do not connect the mains adapter within about 5 minutes of the message appearing, your notebook will automatically switch off.

#### Monitoring the battery charging level

Windows also has a "Battery status meter" in the taskbar for monitoring the battery capacity. When you place the mouse pointer on the battery symbol, the system displays the battery status.

#### **Battery storage**

Store battery packs in a dry environment at a temperature between 0 °C / 32 °F and 30 °C / 86 °F. The lower the temperature at which the batteries are stored, the lower the rate of self-discharge.

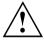

If you will be storing batteries for a longer period (more than two months), the battery charge level should be approx. 30 %. To prevent exhaustive discharge which would permanently damage the battery, check the level of charge of the battery at regular intervals.

### Removing and installing the battery

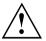

Only use batteries approved by Fujitsu for your notebook.

Never use force when fitting or removing a battery.

Make sure that no foreign bodies get into the battery connections.

Never store a battery for long periods in the discharged state. This can make it impossible to recharge.

#### Removing the battery

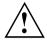

Please observe the safety information in chapter "Important notes", Page 12. Remove the power plug from the mains outlet!

► Switch the device off.

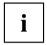

The device must not be in power saving mode!

- ▶ Close the LCD screen.
- Remove all the cables from the device.
- ► Turn the device over and place it on a stable, flat and clean surface. If necessary, lay an anti-slip cloth on this surface to prevent the device from being scratched.

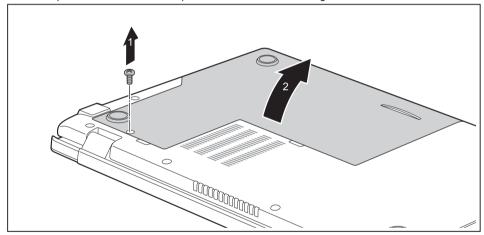

► Remove the screw (1).

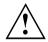

Keep the screw in a safe place.

▶ Lift the service door off the notebook (2).

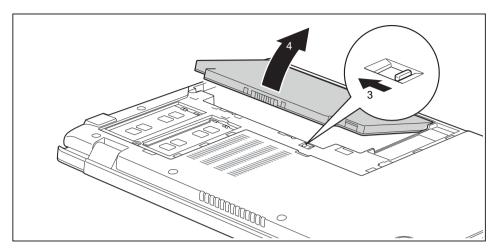

- ► Slide the release button in the direction of the arrow (3).
- ► Remove the battery from the battery compartment (4).

#### Inserting battery

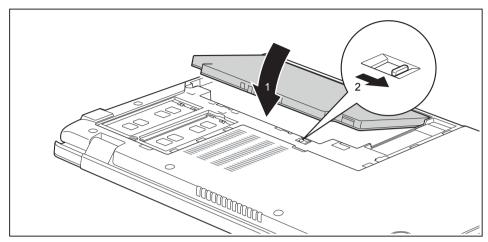

- ▶ Position the rechargeable battery at the edge and fold it in the direction of the arrow (1).
- ▶ Slide the release button in the direction of the arrow (2).

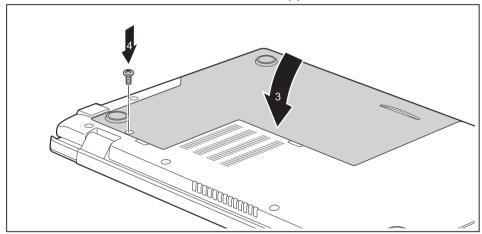

- ▶ Place the service door into position, following the direction of the arrow (3).
- ► Fasten the service door in place with the screw (4).
- ▶ Turn the notebook the right way up again and place it on a flat surface.
- ▶ Reconnect the cables that you disconnected before.

## Optical drive (optional)

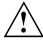

This product contains a light emitting diode, classification according to IEC 60825 1:2007: LASER CLASS 1, and must therefore not be opened.

#### Handling data carriers

Observe the following guidelines when handling data carriers:

- Avoid touching the surface of a data carrier. Only handle data carriers by their edges.
- Always store data carriers in their cases. This will protect the data carrier against being covered in dust, scratched or damaged in any other way.
- · Protect your data carriers against dust, mechanical vibrations and direct sunlight.
- Avoid storing a data carrier in areas subject to high temperatures or humidity.

You can use data carriers with a diameter of 8 cm / 3.15" or 12 cm / 4.7" in the drive.

When using a data carrier of lesser quality, vibrations and reading errors may occur.

#### CD/DVD indicator

The CD/DVD indicator flashes when a data carrier is inserted. The indicator goes out when the drive is ready for reading. The indicator lights up when the drive is being accessed. You may only remove the data carrier when the indicator is unlit.

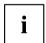

If the CD/DVD indicator does not go out after a data carrier has been inserted, but instead continues to flash, this means that the drive cannot access the data carrier.

Either the data carrier is damaged or dirty or you are using a data carrier that the drive cannot read.

#### Inserting or removing a data carrier

The notebook must be switched on.

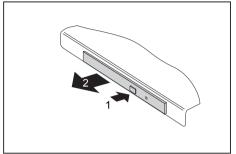

- ▶ Push the insert/eject button (1).
- → The drive tray will open.
- ► Gently pull the drive tray (2) completely out.

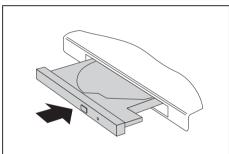

► Place the data carrier in the drive tray with the printed side facing upwards.

or

- ► Remove a data carrier that has been inserted.
- ► Push in the drive tray until you feel it lock into place.

#### Manual removal (emergency removal)

In the event of a power failure or damage to the drive, you can remove the data carrier manually.

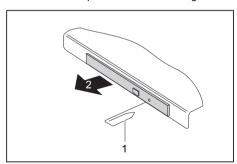

- ► Switch your notebook off.
- ► Push a pen or a piece of wire (such as a paperclip) firmly into the opening (1).
- ☐ The drive tray is ejected. You can now pull the drive tray (2) out of the drive.

### Using the power-management features

The notebook uses less power when the available power-management features are used. You will then be able to work longer when using the battery before having to recharge it.

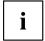

Power efficiency is increased and environmental pollution reduced. By choosing the best power options, you can make significant savings and at the same time help protect the environment.

When you close the LCD screen, depending on the setting in Windows, the notebook automatically enters a power saving mode.

▶ Select the power management functions in your Control Panel.

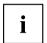

If you need further information about an option, you can get help with most settings by pressing F1 to open the Microsoft Help.

#### When the notebook is in power-saving mode, the following must be remembered:

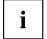

During power saving mode, open files are held in the main memory or in a swap file on the hard disk.

Never turn off your notebook while it is in a power saving mode. If the built-in battery is nearly empty, close the open files and do not go into power saving mode.

#### If you do not intend to use your notebook for a long period of time:

- Exit power saving mode if necessary via the mouse or keyboard or by switching on the notebook.
- ► Close all opened programs and completely shut down the notebook.

## Adjusting fan control

You can adjust the fan control in the BIOS Setup Utility. The following settings are available:

- Normal: The system is cooled to ensure that the maximum system performance is always available.
- Silent: The fan rotation speed, and therefore the noise created by the fan, is reduced.
- ► Call up the BIOS Setup Utility.
- ▶ In the menu Advanced Miscellaneous Configurations select the Fan Control function.
- Choose the setting Normal or Silent.

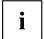

Instructions for how to call up and operate the *BIOS-Setup-Utility* can be found in chapter "Settings in BIOS Setup Utility", Page 50.

## **Memory cards**

Your notebook is equipped with an integrated memory card reader.

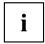

Observe the manufacturer's instructions when handling the memory cards.

#### Supported formats

Your notebook supports the following formats:

- SDHC
- SDXC

### Inserting the memory card

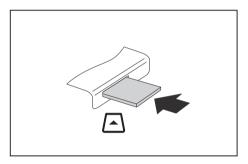

- Carefully slide the memory card into the slot. The label area should be facing upward. Do not apply any force, otherwise the delicate contact surfaces could be damaged.

#### Removing the memory card

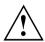

To avoid any loss of data, always follow the correct procedure for removing the card (see the documentation for your operating system).

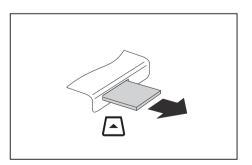

▶ Pull the memory card out of the slot.

## Loudspeakers and microphones

You will find information about the exact position of speakers and microphones in chapter "Ports and controls", Page 9.

Please refer to chapter "Key combinations", Page 24 for information on setting the volume and also enabling/disabling the loudspeakers via the keyboard.

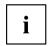

If you attach an external microphone, the built-in microphone is disabled.

When you connect headphones or external speakers, the built-in speakers are disabled.

Information on connecting headphones and a microphone can be found in "Connecting external devices", Page 44.

## Wireless LAN/Bluetooth wireless components

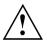

The installation of wireless components not approved by Fujitsu will invalidate the certifications issued for this device.

#### Switching the wireless components on and off

▶ Press the key combination Fn + F5 to switch the wireless components on and off (flight mode).

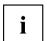

The Bluetooth module and the wireless LAN transmission unit (antenna) will be switched off when you switch off the wireless components.

Pay attention to the additional safety notes for devices with wireless components in the "Safety/Regulations" manual.

Details on using a Wireless LAN can be found in the online help system included in the Wireless LAN software.

#### Setting up WLAN access

 Requirement: A WLAN must be available and you must have the corresponding access information.

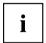

Information on configuring the WLAN access can be found in the documentation for your operating system.

#### Ethernet and LAN

The internal network module of your notebook supports Ethernet LAN. You can use it to establish a connection to a local network (LAN = Local Area Network).

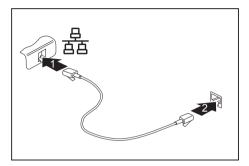

- ► Connect the network cable to the LAN port of the notebook (1).
- ► Connect the network cable to your network connection (2).

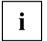

Your network administrator can help you to configure and use the LAN connections.

The network cable is not included in the delivery scope. This type of cable can be obtained from a specialist dealer.

Use a shielded network cable (CAT 5e).

## **Security functions**

Your notebook has several security features that you can use to secure your system from unauthorised access.

This chapter explains how to use each function, and what the benefits are.

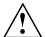

Please remember that in some cases, for example, forgetting your password, you may be locked out and unable to access your data. Therefore, please note the following information:

- Make regular backups to external data carriers such as external hard drives, CDs, DVDs or Blu-ray Discs.
- Some security functions need you to choose passwords. Make a note
  of the passwords and keep them in a safe place.

If you forget your passwords you will need to contact the our Service Desk. Deletion or resetting of passwords is not covered by your warranty and a charge will be made for assistance.

## **Using the Security Lock**

Your device comes with a Security Lock mechanism for the Kensington Lock Cable. You can use the Kensington Lock Cable, a sturdy steel cable, to help protect your notebook from theft. The Kensington Lock Cable is available as an accessory.

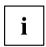

Fujitsu recommends the use of a combination lock.

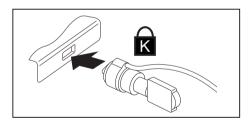

► Fit the Kensington Lock Cable to the mechanism on your notebook.

## Configuring password protection in BIOS Setup Utility

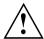

Before using the various options for password protection in the *BIOS Setup utility* to increase data security, please observe the following:

Make a note of the passwords and keep them in a safe place. If you forget your supervisor password you will not be able to access your notebook. Deletion of the password is not covered by your warranty and a charge will be made for assistance.

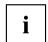

Your password can be up to 32 characters long and can contain letters, numbers and special characters.

When using special characters, please remember that they depend on the country version of the keyboard being used.

### **Protecting BIOS Setup Utility (supervisor and user password)**

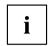

If you have opened these operating instructions on the screen, we recommend that you print them out. You cannot call the instructions onto the screen while you are setting up the password.

The supervisor password and the user password both prevent unauthorised use of the *BIOS Setup Utility*. With the aid of the supervisor password you can access all of the functions of the *BIOS Setup Utility*, while the user password will only give you access to some of the functions. You can only set up a user password if a supervisor password has already been assigned.

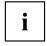

Please refer to section "Settings in BIOS Setup Utility", Page 50 for a description of how to call up and operate the BIOS-Setup-Utility.

#### Assigning the supervisor and user passwords

- ▶ Start the BIOS Setup Utility and go to the Security menu.
- ▶ Select the Set Supervisor Password field and press the Enter key.
- → With Enter new Password: you are asked to enter a password.
- ▶ Enter the password and press the Enter key.
- → Confirm new Password requires you to confirm the password.
- ▶ Enter the password again and press the Enter key.
- → Changes have been saved is a confirmation that the new password has been saved.
- ▶ To set the user password, select *Set User Password* and proceed exactly as when configuring the supervisor password.
- ☐ If you do not want to change any other settings, you can exit BIOS Setup Utility.
- ▶ In the Exit menu, select the option Save Changes & Exit.
- ▶ Select Yes and press the Enter key.
- The notebook is then rebooted and the new password comes into effect. It will now be necessary
  to first enter your supervisor or user password in order to open the BIOS Setup Utility. Please
  note that the user password only provides access to a few of the BIOS settings.

#### Changing the supervisor or user password

You can only change the supervisor password when you have logged into the BIOS Setup Utility with the supervisor password.

- ► Call the BIOS Setup Utility and go to the Security menu.
- When changing the password, proceed exactly as for password assignment.

#### Removing passwords

To remove a password (without setting a new password) perform the following steps:

- ▶ Start the *BIOS Setup Utility* and go to the *Security* menu.
- ▶ Highlight the Set Supervisor Password or Set User Password field and press the Enter key.
- → You will be requested to enter the current password by the *Enter Current Password* prompt. You will be requested to enter a new password by the *Enter New Password* prompt.
- ▶ Press the Enter key twice.
- ▶ In the Exit menu, select the option Save Changes & Exit.
- ▶ Select Yes and press the Enter key.

#### Password protection for booting of the operating system

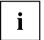

With the supervisor password you have set in the *BIOS Setup Utility* (see section "Assigning the supervisor and user passwords", Page 41), you can also prevent starting of the operating system.

#### Activating system protection

- ▶ Start the *BIOS Setup Utility* and go to the *Security* menu.
- ▶ Select the *Password on Boot* option and press the Enter key.
- ▶ Select the desired option (Disabled, First Boot or Every Boot) and press the Enter key
- ▶ Select the Save Changes & Exit option under Exit.
- → The notebook reboots. You will be prompted to enter your password (the supervisor password).

#### Deactivating system protection

- ▶ Start the *BIOS Setup Utility* and go to the *Security* menu.
- ▶ Select the *Password on Boot* option and press the Enter key.
- ▶ Select the *Disabled* option and press the Enter key.
- → If you do not want to change any other settings, you can exit BIOS Setup Utility.
- ▶ Select the Save Changes & Exit option under Exit.
- → The notebook will reboot. The system is no longer password-protected.

## Password protection for the hard disk

If a supervisor password has been assigned, a password for the hard disk can also be set in the  ${\it Hard\ Disk\ Security}$  menu.

The hard disk is protected by this password. Data on this hard disk can only be read into another system if the correct password has been entered.

## **Connecting external devices**

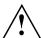

Always refer to the safety information provided in "Important notes", Page 12 before connecting or disconnecting any devices to or from your notebook.

Always read the documentation supplied with the device you wish to connect.

Never connect or disconnect cables during a thunderstorm.

Never pull at a cable when disconnecting it. Always grasp the plug.

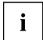

With some devices such as USB devices, it is not necessary to switch off the notebook and the device before connecting/disconnecting. For more information about whether or not devices need to be switched off, please refer to the documentation supplied with the external device.

Some of the external devices require special drivers (see the operating system and external device documentation).

## Connecting an external monitor

You can connect an external monitor to the digital HDMI port of the notebook. Screen output is limited to a maximum of two screens at any one time (see <a href=""Key combinations"">"Key combinations"</a>, Page 24, section "Toggle output screen").

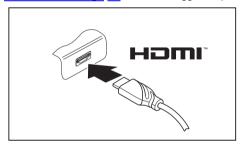

- ▶ Switch off the notebook and the external monitor.
- ► Connect the data cable of the external monitor to the monitor port of the notebook.
- First switch on the external monitor and then the notebook.

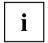

You can also use a key combination to switch back and forth between the external monitor and the notebook's LCD screen, see chapter "Key combinations", Page 24.

You can display the same picture on the external monitor and the notebook LCD screen simultaneously.

## **Connecting USB devices**

On the USB ports, you can connect external devices that also have a USB port (e.g. a DVD drive, a printer, a scanner or a modem).

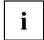

USB devices are hot-pluggable. This means you can connect and disconnect devices while your operating system is running.

USB 1.x has a maximum data transfer rate of 12 Mbit/s.

USB 2.0 has a data transfer rate of up to 480 Mbit/s.

USB 3.0 has a data transfer rate of up to 5 Gbit/s.

USB 3.2 (Gen1) has a data transfer rate of up to 5 Gbit/s.

USB 3.2 (Gen2) has a data transfer rate of up to 10 Gbit/s.

Additional information can be found in the documentation for the USB devices.

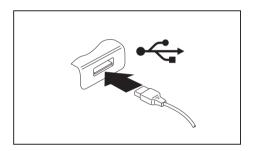

- Connect the data cable to the external device.
- ► Connect the data cable to a USB port of the notebook.

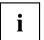

#### Device drivers

USB devices will be automatically recognised and installed by your operating system.

#### **USB** connection with charging function (USB Type-C)

You can use this USB port to charge or power a connected USB device.

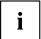

USB devices are hot-pluggable. This means you can connect and disconnect the cables of USB devices while the system is running.

Additional information can be found in the documentation for the USB devices.

With the Port Replicator available as an accessory, the notebook can be supplied with power via the USB port.

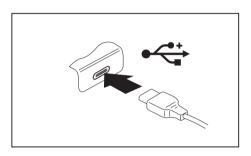

- ► Connect the data cable to the external device.
- ► Connect the data cable to a USB port (USB Type-C) of the notebook.

#### **USB** port with charging function (Anytime USB charge)

You can use this USB port to charge or supply power to a connected USB device (e.g. to charge a PDA or a mobile phone or to connect a USB lamp).

Charging is also possible when the notebook is switched off, if the  $Anytime\ USB\ Charge\ function$  is activated in the Advanced menu of the  $BIOS\ Setup\ Utility$ . If the setting AC is selected, the device will only be charged when the mains adapter is connected.

Please refer to section "Settings in BIOS Setup Utility", Page 50 for a description of how to call up and operate the BIOS-Setup-Utility.

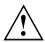

It is recommended that the notebook be operated with the power supply connected whenever the USB port with charging function is in use, as this function will drain the battery more quickly if an external USB device is being charged.

The power supply unit must already be connected when the notebook is switched off, as otherwise the USB charging function will be disabled and the connected USB devices will not be charged.

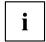

Some USB devices (e.g. mobile telephones) require a driver in order to utilise the USB charging function. In this case the USB charging function will not work when the notebook is switched off, as no drivers are active when the notebook is switched off.

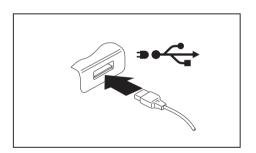

- Connect the data cable to the external device.
- Connect the data cable to a USB port (Anytime USB charge) of the notebook.

#### How to remove USB devices correctly

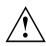

Always correctly remove the device according to the rules described below, to ensure that none of your data is lost.

- ▶ Left click on the icon to safely remove hardware, located in the taskbar.
- ▶ Select the device which you want to shut down and remove.
- Press the Enter key.
- → Wait for the dialogue box which tells you that it is now safe to remove the device.

## Headset port

The headset port lets you connect a headset, headphones, external speakers or microphones to your notebook.

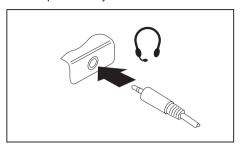

- Connect the audio cable to the external device.
- ► Connect the audio cable to the headset port of the notebook.

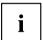

If you buy a cable from a retailer, please note the following information:

The headset port on your notebook is a "3.5 mm jack socket".

If you want to connect a headset, headphones or loudspeakers, you will need a "3.5 mm jack plug".

# Removing and installing components during servicing

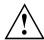

Only qualified technicians should repair your notebook. Unauthorised opening or incorrect repair may greatly endanger the user (electric shock, fire risk) and will invalidate your warranty.

After consulting the Hotline/Service Desk, you may remove and install the components described in this chapter yourself.

After consulting the Hotline/Service Desk, you may remove and install the components described in the separate "LIFEBOOK A3510 System Expansions and Repairs" manual yourself.

Please note that some pages in that manual are marked "Service Partner only" and you must not remove those components yourself. For the manual, see "http://support.ts.fujitsu.com/download".

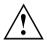

If you remove and install components without consulting the Hotline/Service Desk, then the warranty of your notebook will be voided.

## **Settings in BIOS Setup Utility**

The BIOS Setup Utility allows you to set the system functions and the hardware configuration for the notebook.

When it is delivered, the notebook is set to factory default settings. You can change these settings in *BIOS Setup Utility*. Any changes you make take effect as soon as you save and exit the *BIOS Setup Utility*.

The BIOS Setup Utility program contains the following menus:

Info Displays information relating to the BIOS, processor and notebook

System Advanced system settings

Advanced Configuration of various hardware components, such as mouse, keyboard,

processor

Security Password settings and security functions
Boot Configuration of the start-up sequence

Exit Exits the BIOS Setup Utility

## Starting the BIOS Setup Utility

- ▶ Start the device (switch off/on or reboot the Operating System).
- → Depending on the setting for *Fast Boot* in the *BIOS Setup Utility* the following display, if applicable, appears on the screen on start-up:

<F2> BIOS Setup <F12> Boot Menu

- Press the function key F2.
- ▶ If a password has been assigned, enter the password and press the Enter key.

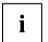

If you have forgotten the password, contact your system administrator or contact our customer service centre.

The BIOS Setup Utility starts.

## **Operating the BIOS Setup Utility**

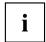

Press the F1 key to display help on the operation of the *BIOS Setup Utility*. The description of the individual settings is shown in the right-hand window of the *BIOS Setup Utility*.

With the F9 key you can load the default settings of the BIOS Setup Utility.

- lackbox Use the cursor keys  $\buildrel lackbox$  or  $\buildre \to$  to select the menu in which you would like to configure settings.
- → The menu is displayed on the screen.
- ▶ Select the option that you want to change with the cursor keys ↑ or ↓.
- ▶ Press the Enter key.
- ▶ Press the ESC key to exit the selected menu.
- ▶ For future reference, make a note of the changes you have made (e.g. in this manual).

## **Exiting BIOS Setup Utility**

You need to select the desired option in the Exit menu and activate it by pressing the Enter key:

#### Exit Saving Changes - save changes and exit BIOS Setup Utility

- ▶ To save the current menu settings and exit the BIOS Setup Utility, select Exit Saving Changes and Yes.
- → The notebook is rebooted and the new settings come into effect.

## Exit Discarding Changes – Discard changes and exit BIOS Setup Utility

- ▶ To discard the changes, select Exit Discarding Changes and Yes.
- → The settings in place when *BIOS Setup Utility* was called remain effective. *BIOS Setup Utility* is terminated and the notebook is rebooted.

#### Load Setup Defaults - Copy Standard Entries

▶ To copy the standard entries for all menus of the BIOS Setup Utility, choose Load Setup Defaults and Yes.

## Discard Changes – Discard changes without exiting the BIOS Setup Utility

- ► To discard the changes you have made, select *Discard Changes* and *Yes*.
- → The settings in place when *BIOS Setup Utility* was called remain effective. You can now make additional settings in the *BIOS Setup Utility*.
- ▶ If you want to exitBIOS Setup Utility with these settings, select Exit Saving Changes and Yes.

## Save Changes - save changes without exiting the BIOS Setup Utility

- ▶ To save the changes, select Save Changes and Yes.
- → The changes are saved. You can now make additional settings in the BIOS Setup Utility.
- ▶ If you want to exit BIOS Setup Utility with these settings, choose Exit Saving Changes and Yes.

#### Save Changes and Power Off

- ▶ To save the changes and switch off your device, select Save Changes and Power Off and Yes.
- → The changes are saved. Your device is shut down.

#### **Erase Disk**

*Erase Disk* is a Fujitsu Technology Solutions feature embedded in the system firmware (UEFI: Unified Extensible Firmware Interface), to erase all data from SATA hard disk(s) or SSDs.

This function can be used to delete all data from internal hard disks or SSDs, before the hard disks are discarded or the complete computer system is disposed of. The function can also be used if hard disks are to be completely deleted, e.g. before installing a new operating system.

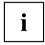

The application can only be selected and run if an administrator/supervisor password has been assigned (Menu *BIOS Setup - Security*).

To erase data from SATA hard disks or SSDs, proceed as follows:

- ► Call the *BIOS Setup* with the Administrator/Supervisor password.
- ► To start the application, select *Erase Disk* (*BIOS Setup Advanced* or *BIOS Setup Security*) and set *Start after Reboot*.
- ▶ Then select Save Changes and Exit in the menu Save & Exit / Exit to initiate a reboot and start Erase Disk.

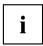

Because of the reboot, the *Erase Disk* will be started. You have the option to interrupt the process during the user selection.

- ► After the application starts, the Administrator/Supervisor password must be entered for security reasons.
- → A dialogue field appears in which a particular, several or all the hard disks can be selected for deletion. This depends on the number of hard disks in your system.
- ▶ Select the hard disk(s) to be deleted. The selected hard disk(s) will be deleted one-by-one.

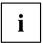

Erase Disk offers four deletion options, from *fast* (with one deletion pass) to *very secure* (with 35 deletion passes). Depending on the algorithm chosen, the process can take between ~10 seconds and ~10 minutes per GB:

- Zero Pattern (1 pass)
- German BSI/VSITR (7 passes)
- DoD 5220.22-M ECE (7 passes)
- Guttmann (35 passes)

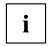

SSD drives are securely erased with the *Enhanced Secure Erase* ATA command integrated in the firmware.

Select the desired deletion algorithm for the selected hard disks.

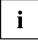

The complete deletion process can be recorded as an audit-compliant log and copied to an external USB stick, which must be formatted as FAT32. Please connect only one external USB stick.

▶ Select whether a status report should be written to the USB stick.

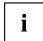

The user can select the following tasks which should be run by the system after the deletion process:

- Reset administrator and user password
- · Load BIOS setup defaults
- Shutdown the Computer
- Exit Erase Disk with no additional options upon completion
- ▶ Select the function which you require.

## Troubleshooting and tips

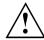

Follow the safety notes in the "Safety/Regulations" manual when connecting or disconnecting cables.

If a fault occurs, try to correct it as described. If you fail to correct the problem, proceed as follows:

- Make a note of the steps and the circumstances that led to the fault. Also make a note of any error messages displayed.
- Switch the notebook off.
- ▶ Please contact the Hotline/Service Desk.

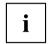

The telephone numbers can be found at: "http://support.ts.fujitsu.com/contact/servicedesk". Have the following information ready when you call:

- The model name and serial number of the notebook. The serial number is located on a sticker on the underside of the notebook.
- Notes of any messages that appear on the screen and information on acoustic signals.
- Any changes you have made to the hardware or software since receiving the notebook.
- Any changes you have made to the BIOS Setup settings since receiving the notebook.
- · Your system configuration and all peripheral devices connected to your system.
- · Your sales contract.

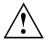

Our notebooks have been designed primarily with mobile applications in mind. This means that considerable effort has been made to optimise components and equipment in terms of weight, space and energy requirements. Depending on the particular configuration you have purchased, it is possible that functionality may be slightly reduced compared to a desktop PC if you are running processor-intensive gaming software, e.g. games with intensive 3D graphics. Updating your hardware with drivers which have not been approved by Fujitsu Technology Solutions may result in performance losses, data losses or malfunction of the equipment. A list of approved drivers and current BIOS versions can be downloaded from: "http://support.ts.fujitsu.com/Download/Index.asp"

### **Executing a reset**

If the device no longer responds to your inputs, select one of the following options:

#### Forced shut down

- ► Keep the ON/OFF button pressed for at least about 5-10 seconds.
- → The device will shut down. You can then restart it.

#### Carry out a system or battery reset

The reset button ("Ports and controls", Page 9) is located on the underside of the device.

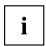

If the device does not respond, you may have to force the shutdown, as described in the previous section.

- ▶ Disconnect the mains adapter from the device.
- ▶ Use a small pointed tool with caution to press the reset button.
- → The device performs a reset, comparable to removing the battery. You can then restart it.

## Help if problems occur

Should you encounter a problem with your computer that you cannot resolve yourself:

- ▶ Note the ID number of your device. The ID number is found on the type rating plate on the back or underside of the casing.
- Contact the Service Desk responsible for your country for clarification of the problem: "http://support.ts.fujitsu.com/contact/servicedesk". When you do this, please have ready the ID number and serial number of your system.

## Restore contents of the hard disk from Recovery CD/DVD

You can use the "Windows Recovery CD" (optionally available) and the "Drivers & Utilities CD/DVD" to reinstall the operating system.

The instructions are provided on the case of the Recovery CD.

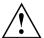

During the reinstall process your personal files and any installed programs will be deleted. We advise you to backup your files to an external hard drive, or CD / DVD disk before you start.

- Switch the notebook on
- □ Depending on the Fast Boot setting in the BIOS Setup utility, the following information may appear on the screen during start:
  - <ESC>Diagnostic screen <F12>Boot Menu <F2>BIOS Setup
- ▶ When this message appears, press the function key F12.
- ▶ Insert the "Windows Recovery CD" into the optical drive.
- ▶ Select *CD-ROM* and press the Enter key.
- ▶ Follow the instructions on the screen.

After the installation you must install all the drivers again. Some installed hardware components will not be correctly supported until this has been done.

- ▶ Insert the "Drivers & Utilities" CD/DVD into the optical drive. The CD starts automatically.
- ► Click on the *Desk Update* button.
- ▶ Select Automatic driver installation (Express) and click on Start installation.
- Follow the instructions on the screen.
- ▶ Restart your notebook when the driver installation is completed.

## Restoring the system under Windows 10

If necessary, you can reset your system to the original state of the hard disk.

- ▶ Select Settings from the Start menu.
- ► Select Update & security.
- ▶ Select Recovery.
- ▶ Select according to your requirements from the options given.

#### The notebook's date or time is incorrect

| Cause                                                                           | Troubleshooting                                                                               |
|---------------------------------------------------------------------------------|-----------------------------------------------------------------------------------------------|
| Time and date are incorrect.                                                    | ► With the <i>BIOS-Setup-Utility</i> , you can set the date and time in the <i>main</i> menu. |
| If the time and date are still set incorrectly after switching on the notebook. | ► Please contact your sales outlet or our Hotline/Service Desk.                               |

## The notebook's LCD screen remains blank

| Cause                                         | Troubleshooting                                                                                               |
|-----------------------------------------------|----------------------------------------------------------------------------------------------------|
| Monitor is switched off.                      | ► Press a key or touch the touchpad.                                                                          |
| External monitor or television set connected. | Press the key combination to switch the<br>screen output, see <u>"Key combinations"</u> ,<br><u>Page 24</u> . |

### The LCD screen is difficult to read

| Cause           | Troubleshooting                                        |
|-----------------|--------------------------------------------------------|
| Reflected glare | Turn the notebook or alter the tilt of the LCD screen. |
|                 | Increase the brightness of the screen.                 |

## The external monitor remains blank

| Cause                                                                       | Troubleshooting                                                                                                    |
|-----------------------------------------------------------------------------|----------------------------------------------------------------------------------------------------|
| Monitor is switched off.                                                    | ➤ Switch the external monitor on.                                                                                                    |
| Power saving has been activated (monitor is blank).                         | ► Press any key to continue.                                                                                                    |
| Brightness is set to dark.                                                  | ► Adjust the brightness of the monitor.                                                                                                    |
| Screen output is set to the notebook's LCD screen                           | Press the key combination to switch the<br>screen output, see <u>"Key combinations"</u> ,<br><u>Page 24</u> .                                                                                                    |
| The external monitor's power cable or data cable is not connected properly. | <ul> <li>Switch off the external monitor and the notebook.</li> <li>Check whether the power cable is plugged properly into the external monitor and into the power socket.</li> <li>Check whether the data cable is properly connected to the notebook and the external</li> </ul> |
|                                                                             | <ul><li>monitor (if it is plugged in with a connector).</li><li>Switch on the external monitor and the notebook.</li></ul>                                                                                                    |

## The external monitor is blank or the image is unstable

| Cause                                                                                                    | Troubleshooting                                                                                                    |
|----------------------------------------------------------------------------------------------------|----------------------------------------------------------------------------------------------------|
| The wrong external monitor has been selected or the wrong screen resolution has been set for the application program. | ▶ Terminate the application program in Windows by pressing Alt + F4. If the fault persists after closing the program, use the key combination for switching the screen output (see "Key combinations", Page 24) to switch over to the notebook's LCD screen. Change the following setting: |
|                                                                                                    | Set the screen resolution: Set the screen<br>resolution as described in the documentation<br>for your operating system.                                                                                                    |
|                                                                                                    | Select monitor: Select monitor 1 or 2 as<br>described in the documentation for your<br>operating system.                                                                                                    |

## The notebook cannot be started

| Cause                                         | Troubleshooting                                                         |
|-----------------------------------------------|-------------------------------------------------------------------------|
| The battery is not installed correctly.       | Check whether the battery is installed<br>correctly in its compartment. |
|                                               | Switch the notebook on.                                                 |
| The battery is dead.                          | ► Charge the battery.                                                   |
|                                               | or  ► Insert a charged battery.                                         |
|                                               | <ul> <li>Connect the mains adapter to the notebook.</li> </ul>          |
| The power adapter is not connected correctly. | connected correctly to the notebook.                                    |
|                                               | Switch the notebook on.                                                 |

## The notebook stops working

| Cause                                                | Troubleshooting                                                                                                    |
|------------------------------------------------------|----------------------------------------------------------------------------------------------------|
| Notebook is in energy saving mode.                   | ► Leave energy saving mode.                                                                                                    |
| An application programme has caused the malfunction. | Close the application program or restart<br>the notebook (by restarting the operating<br>system or switching the device off and back<br>on again). |
| The battery is dead.                                 | ► Charge the battery.                                                                                                    |
|                                                      | or  ► Insert a charged battery.                                                                                                    |
|                                                      | or  ► Connect the mains adapter to the notebook.                                                                                                   |

## The printer does not print

| Cause                                                                                       | Troubleshooting                                                                                                    |
|---------------------------------------------------------------------------------------------|----------------------------------------------------------------------------------------------------|
| The printer is not switched on.                                                             | Make sure that the printer is switched<br>on and ready for operation (refer to the<br>documentation supplied with the printer). |
| The printer is not connected correctly.                                                     | Check that the data cable connecting<br>the notebook to the printer is properly<br>connected.                                   |
| The printer driver is faulty or not correctly installed, or it is the wrong printer driver. | Check that the data cable connecting<br>the notebook to the printer is properly<br>connected.                                   |
|                                                                                             | ► Check whether the correct printer driver is loaded (refer to the printer documentation).                                      |

## The wireless connection to a network does not work

| Cause                                                                                      | Troubleshooting                                                                                 |
|--------------------------------------------------------------------------------------------|-------------------------------------------------------------------------------------------------|
| The wireless component is disabled.                                                        | Switch the wireless component on (see "Switching the wireless components on and off", Page 38). |
| The wireless component is enabled. Despite this, the wireless connection to a network does | Check whether the wireless connection is<br>switched on via the software.                       |
| not work.                                                                                  | ► Further information on using the wireless component can be found in the help files.           |

## Error messages on the screen

This section describes the error messages generated by the BIOS Setup. Error messages displayed by the operating system or programmes are described in the relevant documentation.

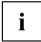

If the error message appears repeatedly, despite troubleshooting measures, please contact the place of purchase or our customer service centre.

| Error message/cause                                                                                                    | Resolution                                                                                                    |
|----------------------------------------------------------------------------------------------------|----------------------------------------------------------------------------------------------------|
| CMOS battery bad  If the error message occurs repeatedly, the buffer battery in the notebook is flat.                                                   | ► Contact your sales outlet or our customer service centre.                                                                                                    |
| System CMOS checksum bad - default configuration used  The system configuration information is incorrect.                                               | <ul> <li>Switch the notebook off.</li> <li>Switch the notebook on.</li> <li>Press the function key F2 to access the BIOS Setup.</li> <li>In the BIOS Setup, select the Exit menu.</li> <li>Select the entry Load Setup Defaults.</li> <li>Select OK and press the Enter key.</li> </ul> |
| Extended memory failed at offset: xxxx Failing Bits: zzzz zzzz When testing the extended memory an error has resulted at the address xxxx.              | Check whether the additional memory module has been inserted correctly.                                                                                                    |
| Failure Fixed Disk n  The settings of the hard disk drive are incorrect.                                                                                | ► Start the BIOS Setup (Primary Master submenu) and select the correct settings.                                                                                                    |
| Keyboard controller error                                                                                                    | Switch the notebook off using with the ON/OFF button.      Wait 3 - 5 seconds and switch on the notebook again.                                                                                                    |
| Keyboard error                                                                                                    | If you are using an external keyboard:  Check the connection and reboot the                                                                                                    |
| nn Stuck key                                                                                                    | notebook.  Make sure that no key is pressed.                                                                                                    |
| Operating system not found                                                                                                    | <ul> <li>Check in the BIOS Setup whether your hard disk has been set correctly.</li> <li>Make sure that the operating system is installed on the corresponding drive.</li> </ul>                                                                                                    |
| Press <f1> to resume, <f2> to SETUP  This error message appears if an error occurs during the self-test before starting the operating system.</f2></f1> | <ul> <li>Press the F1 function key to start the operating system.</li> <li>Press the function key F2 to access the BIOS Setup.</li> </ul>                                                                                                    |

| Error message/cause                                                                                                    | Resolution                                                  |
|----------------------------------------------------------------------------------------------------|-------------------------------------------------------------|
| Previous boot incomplete - Default configuration used Due to an error during the previous system boot, default values were used for certain settings. Check the settings in the BIOS Setup. | ▶ Press the F1 function key when prompted to do so.         |
| Real time clock error                                                                                                    | ► Contact your sales outlet or our customer service centre. |
| nnnnK Shadow RAM failed at offset: xxxx Failing<br>Bits: zzzz                                                                                                    | ► Contact your sales outlet or our customer service centre. |
| System battery is dead - Replace and run SETUP                                                                                                    | ► Contact your sales outlet or our customer service centre. |
| System cache error - Cache disabled                                                                                                    | ► Contact your sales outlet or our customer service centre. |
| System timer error                                                                                                    | ► Contact your sales outlet or our customer service centre. |

## Technical data

### **LIFEBOOK**

| Ambient conditions                      |                                    |  |
|-----------------------------------------|------------------------------------|--|
| Temperatur:                             |                                    |  |
| Operation                               | 5 °C 35 °C / 41 °F 95 °F           |  |
| Transportation / In packaging           | –10 °C 60 °C / 5 °F 140 °F         |  |
| Relative humidity (no condensation)     |                                    |  |
| Operation                               | 20 % 85 %                          |  |
| Transportation / In packaging           | 20 % 80 %                          |  |
| Operating height                        | up to 3050 m                       |  |
| Dimensions                              |                                    |  |
| Width x Depth x Height w/o rubber feet  | 361 mm x 244 mm x 23.9 mm /        |  |
|                                         | 14.21 Inch x 9.61 Inch x 0.94 Inch |  |
| Weight (including rechargeable battery) | approx. 1.95 kg / 4.30 lbs         |  |

## Rechargeable battery

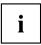

You can find information on the batteries used in your device on the Internet at "http://www.fujitsu.com/fts/support/".

|                    | 3-cell rechargeable battery                                                  |
|--------------------|------------------------------------------------------------------------------|
| Rated voltage      | 10.8 V                                                                       |
| Rated capacity     | 4200 mAh (45 Wh)                                                             |
| Туре               | Lithium Ion (rechargeable)                                                   |
| Interchangeability | Possible by user, see chapter "Removing and installing the battery", Page 30 |

|                    | Battery Button Cell CR2032       |
|--------------------|----------------------------------|
| Туре               | Lithium Metal (non-rechargeable) |
| Interchangeability | By authorised service provider   |

## Mains adapter, 65 W

#### Primary

| Rated voltage   | 100 V to 240 V (automatic) |
|-----------------|----------------------------|
| Rated frequency | 50 Hz to 60 Hz (automatic) |

#### Secondary

| Rated voltage      | 19 V   |
|--------------------|--------|
| Max. rated current | 3.42 A |

An additional mains adapter or power cable can be ordered at any time.

## Radio frequencies used

|   | RF module                 | Frequency band  | Max. transmission power/ field strength |
|---|---------------------------|-----------------|-----------------------------------------|
| 1 | BT/SRD                    | 2400-2483 MHz   | 10 mW                                   |
| 2 | WLAN                      | 2400-2483 MHz   | 100 mW                                  |
| 3 | WLAN                      | 5150-5350 MHz   | 200 mW                                  |
| 4 | WLAN                      | 5470-5725 MHz   | 200 mW                                  |
| 5 | High reliable class 1 SRD | 5725 - 5875 MHz | 25 mW                                   |

## Manufacturer's notes

## Disposal and recycling

If the battery is not replaceable by the user, have it replaced and disposed of by an authorized service provider.

Information about this subject can be found on your notebook or on our website:

"https://www.fujitsu.com/emeia/about/local/csr/recycling/"

## Other certification markings

Any other certification markings are listed in the "Manual Appendix - Additional Certifications" supplement.

If such markings are available, you can find the supplement on the Internet at "http://support.ts.fujitsu.com/Manuals/" with the Operating Manual for your device.

## Index

| A<br>AltiTab 25                                                   | Cursor keys 23                                |
|-------------------------------------------------------------------|-----------------------------------------------|
| Alt+Tab 25<br>Anti-theft protection 40                            |                                               |
| Audio ports 48                                                    | Date is incorrect 57 Device                   |
| В                                                                 | setting up 17                                 |
| Back tab 25                                                       | Drive                                         |
| Backspace 23                                                      | indicator 20                                  |
| Battery                                                           |                                               |
| battery life 30 caring for and maintaining 30 charge level 30, 36 | <b>E</b> Emergency removal of data carrier 35 |
| charging 30                                                       | Energy energy saving 13                       |
| self-discharge 30                                                 | Energy saving 13                              |
| storage 30<br>Battery indicator 20                                | Energy saving mode                            |
| Battery status indicator                                          | leaving 60                                    |
| see Battery indicator 20                                          | Enter 23                                      |
| Battery status meter 30                                           | Enter key 23 Error message:                   |
| Battery symbol                                                    | on the screen 61                              |
| see Battery indicator 20                                          | Error messages on the screen 61               |
| BIOS Setup Utility                                                | Ethernet LAN 39                               |
| calling 50<br>exiting 52                                          |                                               |
| operating 51                                                      | F                                             |
| protecting with password 41                                       | Fault                                         |
| settings 50                                                       | correction 55                                 |
| Bluetooth                                                         | First-time setup 16                           |
| Switching the module off 38                                       | Fn key 23                                     |
| Switching the module on 38                                        | Fn+F1 24                                      |
| Bluetooth, safety notes 13<br>Buttons 22                          | Fn+F10 25                                     |
| Buttons 22                                                        | Fn+F2 24<br>Fn+F3 24                          |
| _                                                                 | Fn+F4 24                                      |
| C                                                                 | Fn+F5 25                                      |
| Camera 29                                                         | Fn+F6 25                                      |
| Caps Lock 23 indicator 20                                         | Fn+F7 25                                      |
| CD/DVD indicator 34                                               | Fn+F8 25                                      |
| CD/DVD:                                                           | Fn+F9 25                                      |
| manual emergency removal 35                                       |                                               |
| Certification markings 65                                         | G                                             |
| Charging capacity, battery 30                                     | Getting started 16                            |
| Cleaning 15                                                       |                                               |
| Components                                                        | Н                                             |
| installing / removing 49 Configuration, BIOS Setup Utility 50     | Handling                                      |
| Connecting audio devices 48                                       | data carriers 34                              |
| Connecting additional devices 48                                  | Hard disk:                                    |
| Ctrl+Alt+Del 25                                                   | restoring the contents 57                     |
| Cursor control 23                                                 | Hardware configuration 50                     |

| HDMI port 44                                                                                              | <b>N</b><br>Notebook                                                                                                    |
|----------------------------------------------------------------------------------------------------|----------------------------------------------------------------------------------------------------|
| I Important notes 12 Incorrect date/time 57 Indicator Caps Lock 20 drive 20                               | before you travel 14 cannot be started 59 cleaning 15 stops working 60 switching off 21 transporting 14 using 19                    |
| Num Lock 20<br>Inserting<br>a data carrier 35                                                             | Notebook, operation 19<br>Notes 12<br>cleaning 15                                                                                   |
| K Key combinations 24 Keyboard 22 cleaning 15                                                             | disposal / recycling 65<br>energy saving 13<br>LCD screen 28<br>Safety 12<br>transport 14<br>Num Lock                               |
| L LCD screen cleaning 15 Decrease screen brightness 25                                                    | indicator 20, 24  Numeric keypad 22  see Separate numeric keypad 24                                                                 |
| difficult to read 58<br>notes 28<br>reflected glare 58<br>remains blank 58                                | O Operating system     activating system protection 42     cancel system protection 42                                              |
| LCD screen is too dark 58 Life, battery 30 Line feed 23 Loudspeakers 38 switch off 24                     | protecting with password 42 Operating system, restoring 57 Optical drive 34                                                         |
| switch on 24                                                                                              | Packaging 16 Password                                                                                                    |
| M Mains adapter connecting 17 setting up 17                                                               | changing 42 entering 41 removing 42 Password protection 41                                                                          |
| Manual removal of data carrier 35  Mechanical backup 40  Memory card handling 37 inserting 37 removing 37 | Power power consumption 36 power-management features 36 Power indicator 20 Power management functions 25 Preparing for operation 17 |
| Microphone 38 switch off 24 switch on 24                                                                  | Printer does not print 60                                                                                                    |
| Mobile operation 14 Monitor connecting 44 drifting display 59 remains blank 58                            | R Rechargeable battery 30 see Battery 30 Removing a data carrier 35 Return 23                                                       |
|                                                                                                    | •                                                                                                    |

| S Safety notes 12 Screen no screen display 59 screen brightness decrease 25 increase 25 Screen port 44 Security functions 40 Security Lock 40 Selecting a location 17 Self-discharge, battery 30 Separate numeric keypad 24 Servicing 49                                                                                              | Touchpad 26 buttons 26 cleaning 15 dragging items 27 executing commands 27 moving the pointer 26 selecting an item 27 touchpad buttons 25 Transport Transport damage 16 Transportation 14 Travel, notebook 14 Troubleshooting 55       |
|----------------------------------------------------------------------------------------------------|----------------------------------------------------------------------------------------------------|
| Setup see BIOS Setup Utility 50 Shift 23 Shift key 23 Shift key 23 Shift+Tab 25 Slot Memory cards 37 Standby indicator 20 Status indicators 19 Supervisor password changing 42 entering 41 removing 42 Switching on the notebook 21 Switching on for the first time 18 System configuration 50 System settings, BIOS Setup Utility 50 | U USB charging function 47 USB connection with charging function (USB Type-C) 46 USB ports 45 User password changing 42 entering 41 removing 42 Using the Kensington Lock Cable 40  V Volume decrease 24 increase 24 Volume control 38 |
| T Tab key 23 Technical data 63    Mains adapter 64    notebook 63 The wireless connection to a network    does not work 60 Time not correct 57 Tips 55 Toggle output screen 25 touchpad 25    switch off 25                                                                                                    | W Windows key 23 Wireless component:    safety notes 13 wireless components    switch off 25    switch on 25 Wireless LAN    Switching the module off 38    Switching the module on 38 Wireless LAN:    safety notes 13                |